# **Пошаговая инструкция по работе в Государственной информационной системе мониторинга за оборотом товаров для участников оборота товарной группы «Упакованная вода»**

На 12 листах

### Содержание

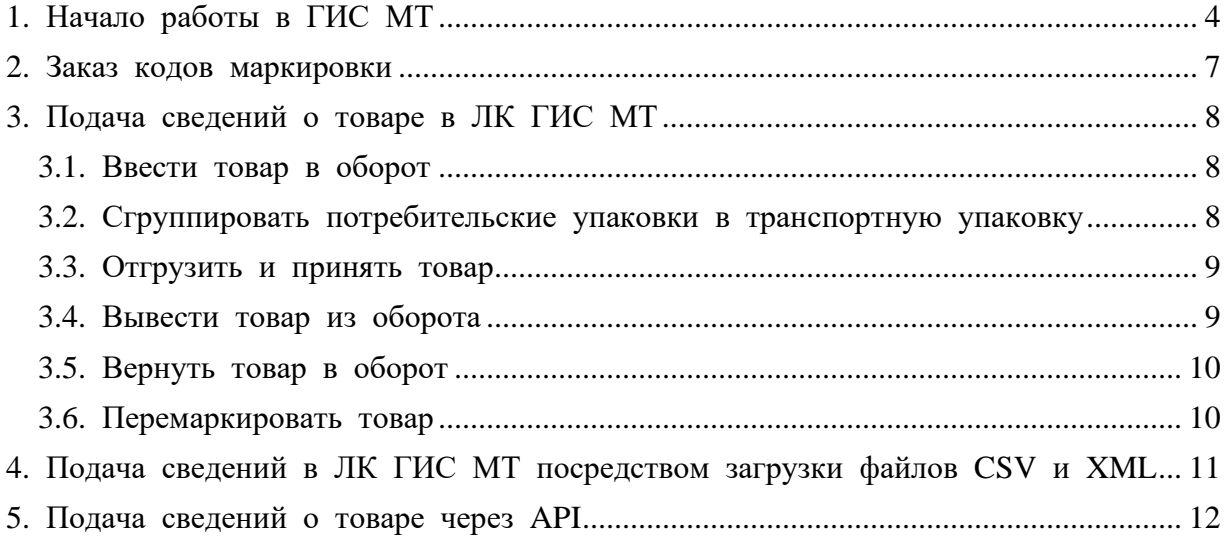

Согласно Постановлению Правительства РФ № 348 от 27 марта 2020 года «О проведении на территории Российской Федерации эксперимента по маркировке средствами идентификации упакованной воды» с 1 апреля 2020 года по 1 марта 2021 года проводится эксперимент по маркировке упакованной воды. Предоставление кодов маркировки для товарной группы «Упакованная вода» в рамках эксперимента осуществляется на безвозмездной основе. В рамках эксперимента маркировке средствами идентификации подлежит упакованная вода, включающая товарную позицию «Воды, включая природные или искусственные минеральные, газированные, без добавления сахара или других подслащивающих или вкусо-ароматических веществ; лёд и снег» (за исключением льда и снега). Код ТН ВЭД ЕАЭС - 2201.

Видео-уроки по работе в ГИС МТ доступны в [обучающем](https://%D1%87%D0%B5%D1%81%D1%82%D0%BD%D1%8B%D0%B9%D0%B7%D0%BD%D0%B0%D0%BA.%D1%80%D1%84/lectures/education/) центре.

## <span id="page-3-0"></span>**1. Начало работы в ГИС МТ**

## **1. Получить усиленную квалифицированную электронную подпись (УКЭП) и установить программное обеспечение для работы с УКЭП**

Для получения УКЭП необходимо обратиться в один из аккредитованных удостоверяющих центров. С полным списком [удостоверяющих](https://digital.gov.ru/ru/activity/govservices/2/) центров можно ознакомиться на сайте Министерства цифрового развития, связи и массовых коммуникаций Российской Федерации.

Для дальнейшей работы с УКЭП необходимо установить средство криптографической защиты информации (СКЗИ).

Порядок установки в видео-[инструкции](https://%D1%87%D0%B5%D1%81%D1%82%D0%BD%D1%8B%D0%B9%D0%B7%D0%BD%D0%B0%D0%BA.%D1%80%D1%84/lectures/education/?ELEMENT_ID=119689) по установке СКЗИ для работы с УКЭП.

#### **2. Зарегистрироваться в ГИС МТ**

- перейти по адресу [https://markirovka.crpt.ru/register;](https://markirovka.crpt.ru/register)
- выбрать сертификат УКЭП, указать адрес электронной почты и телефон;

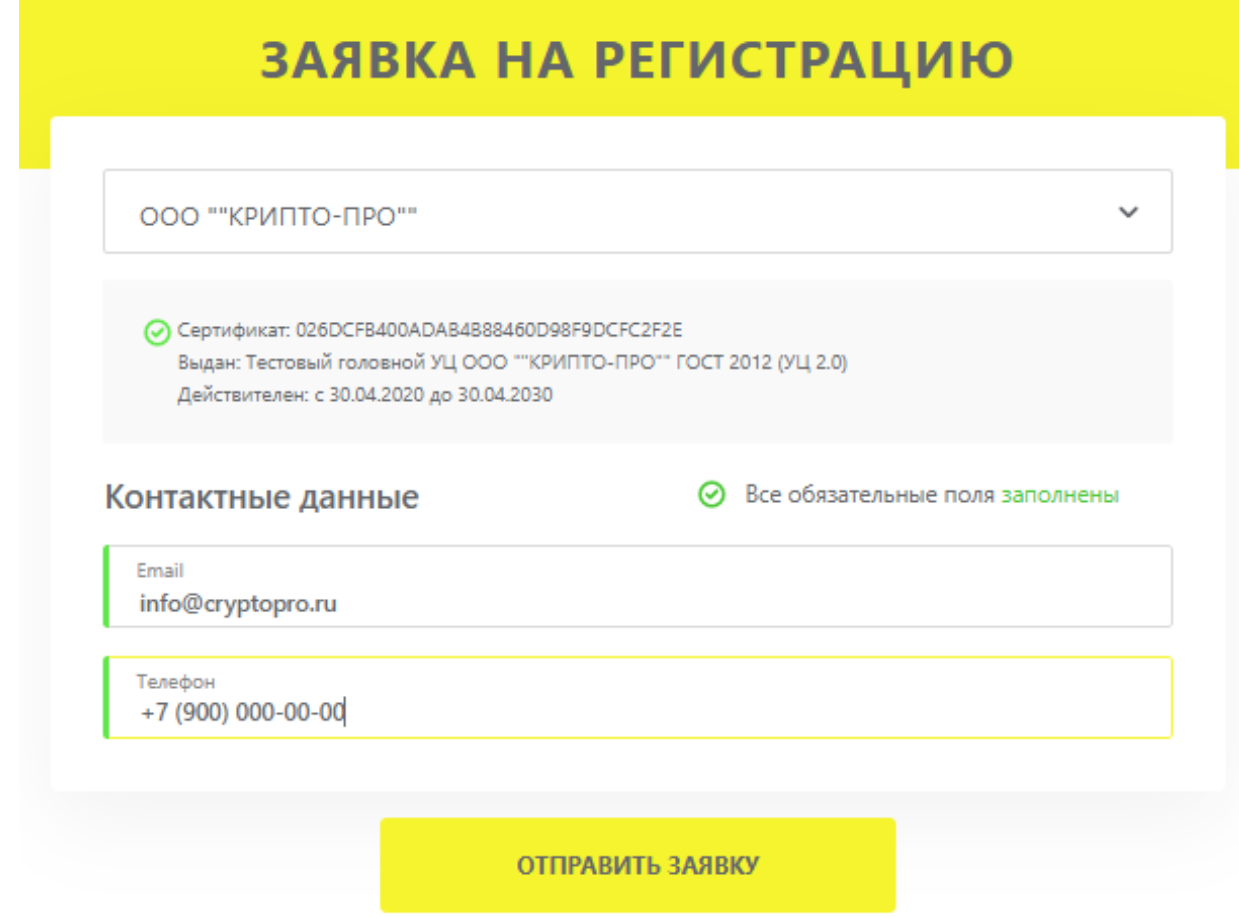

• нажать кнопку **Отправить заявку**.

На указанный в заявке адрес электронной почты поступит подтверждение о получении заявки на регистрацию. В течение 24 часов поступит письмо с результатом регистрации. В случае успешной регистрации в письме также будет указана ссылка на вход в личный кабинет ГИС МТ (ЛК ГИС МТ). Подробнее о регистрации в системе ГИС МТ в видео-[инструкции](https://%D1%87%D0%B5%D1%81%D1%82%D0%BD%D1%8B%D0%B9%D0%B7%D0%BD%D0%B0%D0%BA.%D1%80%D1%84/lectures/education/?ELEMENT_ID=119757) и [«Инструкции](https://%D1%87%D0%B5%D1%81%D1%82%D0%BD%D1%8B%D0%B9%D0%B7%D0%BD%D0%B0%D0%BA.%D1%80%D1%84/upload/%D0%A0%D0%B5%D0%B3%D0%B8%D1%81%D1%82%D1%80%D0%B0%D1%86%D0%B8%D1%8F_%D1%83%D1%87%D0%B0%D1%81%D1%82%D0%BD%D0%B8%D0%BA%D0%B0_%D0%92%D0%BE%D0%B4%D0%B0.pdf) по регистрации участника оборота товаров в Государственной [информационной](https://%D1%87%D0%B5%D1%81%D1%82%D0%BD%D1%8B%D0%B9%D0%B7%D0%BD%D0%B0%D0%BA.%D1%80%D1%84/upload/%D0%A0%D0%B5%D0%B3%D0%B8%D1%81%D1%82%D1%80%D0%B0%D1%86%D0%B8%D1%8F_%D1%83%D1%87%D0%B0%D1%81%D1%82%D0%BD%D0%B8%D0%BA%D0%B0_%D0%92%D0%BE%D0%B4%D0%B0.pdf) системе [мониторинга](https://%D1%87%D0%B5%D1%81%D1%82%D0%BD%D1%8B%D0%B9%D0%B7%D0%BD%D0%B0%D0%BA.%D1%80%D1%84/upload/%D0%A0%D0%B5%D0%B3%D0%B8%D1%81%D1%82%D1%80%D0%B0%D1%86%D0%B8%D1%8F_%D1%83%D1%87%D0%B0%D1%81%D1%82%D0%BD%D0%B8%D0%BA%D0%B0_%D0%92%D0%BE%D0%B4%D0%B0.pdf) за оборотом товаров»;

#### **3. Зарегистрировать и описать товар**

Доступны два способа регистрации товара:

- в «Национальном каталоге» маркированных товаров (подсистеме ГИС МТ);
- в [Ассоциации](https://app.gs1ru.org/) ГС1 РУС.

Чтобы перейти в «Национальном каталог», необходимо:

- 1. зайти в ЛК ГИС МТ;
- 2. нажать на иконку в левом верхнем углу страницы и выбрать из выпадающего списка **Национальный каталог**;

#### **4. Пополнить лицевой счёт**

Перед заказом кодов маркировки необходимо пополнить лицевой счёт. Сумма пополнения рассчитывается, исходя из стоимости 50 копеек (без учёта НДС) за 1 код маркировки. Списание денежных средств осуществляется автоматически после получения заказа на коды маркировки.

Для просмотра счетов и информации о доступных денежных средствах необходимо в меню на панели слева перейти в раздел **Счета**.

Чтобы пополнить лицевой счёт, необходимо:

- 1. нажать на иконку пользователя в правом верхнем углу;
- 2. выбрать **Документы от оператора**;
- 3. открыть вкладку **Платежи**;
- 4. нажать кнопку **Получить счет**;
- 5. заполнить обязательные поля **Сумма с учетом НДС** и **email** и нажать кнопку **Заказать**.

Счёт будет отправлен на указанный адрес электронной почты. После оплаты счёта и поступления средств на лицевой счёт можно перейти в станцию управления заказами (СУЗ) для заказа и эмиссии кодов маркировки и печати этикеток.

### <span id="page-6-0"></span>**2. Заказ кодов маркировки**

Заказ кодов маркировки осуществляется в СУЗ. На каждый товар выдаётся уникальный код маркировки.

Для заказа кодов маркировки:

- 1. нажать на иконку в левом верхнем углу страницы и выбрать из выпадающего списка **Станция управления заказами**;
- 2. нажать кнопку **+ Создать**;
- 3. нажать на поле **Товарная группа** и выбрать из выпадающего списка **Упакованная вода**;
- 4. ввести данные. От выбора способа выпуска товара в оборот будет зависеть способ ввода товара в оборот и дальнейшая подача сведений о товаре в ГИС МТ. Например: при подаче сведений о товаре в документе **Перемаркировка** в ГИС МТ способ выпуска товара в оборот при заказе кода маркировки должен быть **Перемаркировка**. Cозданный заказ отобразится в списке заказов со статусом **Создан**;
- 5. подписать созданный заказ с помощью УКЭП;
- 6. дождаться результатов проверки отправленных сведений; Если проверка пройдена успешно, заказ отобразится в реестре активных заказов со статусом **Доступен**. Для печати этикеток необходимо нажать на **Идентификатор заказа**, перейти во вкладку **Товары** и нажать на иконку печати в колонке **Действия**.

Подробнее о заказе и оплате кодов маркировки в видео-[инструкции](https://%D1%87%D0%B5%D1%81%D1%82%D0%BD%D1%8B%D0%B9%D0%B7%D0%BD%D0%B0%D0%BA.%D1%80%D1%84/lectures/education/?ELEMENT_ID=119888) и [«Инструкции](https://%D1%87%D0%B5%D1%81%D1%82%D0%BD%D1%8B%D0%B9%D0%B7%D0%BD%D0%B0%D0%BA.%D1%80%D1%84/upload/%D0%97%D0%B0%D0%BA%D0%B0%D0%B7_%D0%9A%D0%9C_%D0%A1%D0%98_%D0%A1%D0%A3%D0%97_%D0%B2%D0%BE%D0%B4%D0%B0.pdf) по заказу кодов маркировки и/или средств идентификации в [Государственной](https://%D1%87%D0%B5%D1%81%D1%82%D0%BD%D1%8B%D0%B9%D0%B7%D0%BD%D0%B0%D0%BA.%D1%80%D1%84/upload/%D0%97%D0%B0%D0%BA%D0%B0%D0%B7_%D0%9A%D0%9C_%D0%A1%D0%98_%D0%A1%D0%A3%D0%97_%D0%B2%D0%BE%D0%B4%D0%B0.pdf) [информационной](https://%D1%87%D0%B5%D1%81%D1%82%D0%BD%D1%8B%D0%B9%D0%B7%D0%BD%D0%B0%D0%BA.%D1%80%D1%84/upload/%D0%97%D0%B0%D0%BA%D0%B0%D0%B7_%D0%9A%D0%9C_%D0%A1%D0%98_%D0%A1%D0%A3%D0%97_%D0%B2%D0%BE%D0%B4%D0%B0.pdf) системе мониторинга за оборотом товаров».

Чтобы вернуться из СУЗ в ЛК ГИС МТ, необходимо нажать на иконку левом верхнем углу страницы и выбрать из выпадающего списка **Маркировка товаров**.

Откроется раздел **Категория товаров** с доступными товарными группами.

7

## <span id="page-7-0"></span>**3. Подача сведений о товаре в ЛК ГИС МТ**

Для формирования перечисленных ниже документов с целью подачи сведений о товаре в ЛК ГИС МТ:

- 1. выбрать товарную группу **Упакованная вода**;
- 2. выбрать в меню на панели слева раздел **Документы**;
- 3. нажать кнопку **Добавить** и выбрать из выпадающего списка соответствующий документ;
- 4. ввести данные и подписать сформированный документ УКЭП.

#### <span id="page-7-1"></span>**3.1. Ввести товар в оборот**

После заказа и нанесения на товар кодов маркировки необходимо ввести товар в оборот в следующих случаях:

- собственном производстве товаров на территории РФ;
- ввозе товаров с территории стран, не являющихся членами ЕАЭС (при импорте);
- производстве товаров на территории РФ сторонней организацией (при контрактном производстве);
- ввозе товаров с территории стран ЕАЭС (при трансграничной торговле);
- получении от физических лиц, не являющихся индивидуальными предпринимателями, в том числе при индивидуальной торговле.

Подробнее в [инструкции](https://%D1%87%D0%B5%D1%81%D1%82%D0%BD%D1%8B%D0%B9%D0%B7%D0%BD%D0%B0%D0%BA.%D1%80%D1%84/upload/%D0%92%D0%B2%D0%BE%D0%B4_%D1%82%D0%BE%D0%B2%D0%B0%D1%80%D0%B0_%D0%B2_%D0%BE%D0%B1%D0%BE%D1%80%D0%BE%D1%82_%D0%B2%D0%BE%D0%B4%D0%B0.pdf) «Ввод товара в оборот»;

## <span id="page-7-2"></span>**3.2. Сгруппировать потребительские упаковки в транспортную упаковку**

**Агрегирование** – процесс объединения товаров в транспортную упаковку с сохранением информации о взаимосвязи кодов вложенных объектов с кодом создаваемой транспортной упаковки.

Для объединения товаров в транспортную упаковку первого уровня и далее в транспортную упаковку последующего уровня необходимо произвести агрегирование и передать сведения об агрегировании в ГИС МТ.

8

Подробнее в «Инструкции по [предоставлению](https://%D1%87%D0%B5%D1%81%D1%82%D0%BD%D1%8B%D0%B9%D0%B7%D0%BD%D0%B0%D0%BA.%D1%80%D1%84/upload/%D0%90%D0%B3%D1%80%D0%B5%D0%B3%D0%B8%D1%80%D0%BE%D0%B2%D0%B0%D0%BD%D0%B8%D0%B5_%D0%B2%D0%BE%D0%B4%D0%B0.pdf) сведений об агрегировании товаров в Государственную [информационную](https://%D1%87%D0%B5%D1%81%D1%82%D0%BD%D1%8B%D0%B9%D0%B7%D0%BD%D0%B0%D0%BA.%D1%80%D1%84/upload/%D0%90%D0%B3%D1%80%D0%B5%D0%B3%D0%B8%D1%80%D0%BE%D0%B2%D0%B0%D0%BD%D0%B8%D0%B5_%D0%B2%D0%BE%D0%B4%D0%B0.pdf) систему мониторинга за оборотом товаров».

#### <span id="page-8-0"></span>**3.3. Отгрузить и принять товар**

При передаче маркированных товаров в рамках сделок, предусматривающих переход права собственности на данные товары, а также в рамках договоров комиссии и (или) агентских договоров необходимо сформировать документ о передаче маркированного товара на основании содержания первичного документа, подтверждающего переход права собственности, и направить его и электронную копию первичного документа в ГИС МТ.

Подать сведения о передаче маркированного товара в ГИС МТ необходимо в срок не более 3 дней с момента перехода права собственности на маркированный товар, отражённого в уведомлении (с момента подписания уведомления обеими сторонами). Участники оборота товаров, использующие электронный документооборот (ЭДО), могут подавать сведения в ГИС МТ в форме электронного универсального передаточного документа (УПД), переданного в ГИС МТ оператором ЭДО. Подробнее об отгрузке и приёмке товара в видео-[инструкции](https://%D1%87%D0%B5%D1%81%D1%82%D0%BD%D1%8B%D0%B9%D0%B7%D0%BD%D0%B0%D0%BA.%D1%80%D1%84/lectures/education/?ELEMENT_ID=120062);

#### <span id="page-8-1"></span>**3.4. Вывести товар из оборота**

Причинами вывода товара из оборота могут являться розничная реализация, утеря, кража и др. При розничной реализации для вывода товара из оборота также используются онлайн-кассы для передачи сведений в ГИС МТ в автоматическом режиме, в остальных случаях сведения о выводе товара из оборота должны быть поданы напрямую в ГИС МТ.

При выводе товаров из оборота на основаниях, не являющихся продажей в розницу, сведения о выводе товара из оборота передаются в систему не позднее 3 рабочих дней, следующих за днём вывода товаров из оборота.

Подробнее о выводе товара из оборота в «Инструкции по [предоставлению](https://%D1%87%D0%B5%D1%81%D1%82%D0%BD%D1%8B%D0%B9%D0%B7%D0%BD%D0%B0%D0%BA.%D1%80%D1%84/upload/%D0%92%D1%8B%D0%B2%D0%BE%D0%B4_%D1%82%D0%BE%D0%B2%D0%B0%D1%80%D0%B0_%D0%B8%D0%B7_%D0%BE%D0%B1%D0%BE%D1%80%D0%BE%D1%82%D0%B0_%D0%B2%D0%BE%D0%B4%D0%B0.pdf) сведений о выводе товаров из оборота в Государственную [информационную](https://%D1%87%D0%B5%D1%81%D1%82%D0%BD%D1%8B%D0%B9%D0%B7%D0%BD%D0%B0%D0%BA.%D1%80%D1%84/upload/%D0%92%D1%8B%D0%B2%D0%BE%D0%B4_%D1%82%D0%BE%D0%B2%D0%B0%D1%80%D0%B0_%D0%B8%D0%B7_%D0%BE%D0%B1%D0%BE%D1%80%D0%BE%D1%82%D0%B0_%D0%B2%D0%BE%D0%B4%D0%B0.pdf) систему [мониторинга](https://%D1%87%D0%B5%D1%81%D1%82%D0%BD%D1%8B%D0%B9%D0%B7%D0%BD%D0%B0%D0%BA.%D1%80%D1%84/upload/%D0%92%D1%8B%D0%B2%D0%BE%D0%B4_%D1%82%D0%BE%D0%B2%D0%B0%D1%80%D0%B0_%D0%B8%D0%B7_%D0%BE%D0%B1%D0%BE%D1%80%D0%BE%D1%82%D0%B0_%D0%B2%D0%BE%D0%B4%D0%B0.pdf) за оборотом товаров (далее – ГИС МТ)» и видео-уроке по [выводу](https://%D1%87%D0%B5%D1%81%D1%82%D0%BD%D1%8B%D0%B9%D0%B7%D0%BD%D0%B0%D0%BA.%D1%80%D1%84/lectures/education/?ELEMENT_ID=120066) товара из [оборота](https://%D1%87%D0%B5%D1%81%D1%82%D0%BD%D1%8B%D0%B9%D0%B7%D0%BD%D0%B0%D0%BA.%D1%80%D1%84/lectures/education/?ELEMENT_ID=120066).

9

При установлении факта утери, уничтожения или иных причин невозможности использования приобретенных кодов маркировки, участник оборота товаров осуществляет их списание: составляет акт списания или иной документ, подтверждающий списание, и подает в ГИС МТ сведения о списании кодов маркировки с указанием одной из следующих причин:

- испорчен код маркировки, не нанесённый на товар, невозможно «считать» код маркировки;
- утерян код маркировки, не нанесённый на товар;
- уничтожен код маркировки, не нанесённый на товар, или не востребован ранее заказанный код маркировки.

Подробно в инструкции [«Списание](https://%D1%87%D0%B5%D1%81%D1%82%D0%BD%D1%8B%D0%B9%D0%B7%D0%BD%D0%B0%D0%BA.%D1%80%D1%84/upload/%D0%A1%D0%BF%D0%B8%D1%81%D0%B0%D0%BD%D0%B8%D0%B5_%D0%9A%D0%9C_%D0%B2%D0%BE%D0%B4%D0%B0.pdf) КМ»;

### <span id="page-9-0"></span>**3.5. Вернуть товар в оборот**

В случае возврата товара с неповреждённым средством идентификации при розничной реализации или дистанционном способе продажи необходимо предоставить соответствующую информацию в ГИС МТ одним из следующих способов:

- применить контрольно-кассовую технику (ККТ);
- сформировать документ на возврат товара в ЛК ГИС МТ.

### <span id="page-9-1"></span>**3.6. Перемаркировать товар**

Подробнее о причинах и порядке перемаркировки товара в инструкции «[Перемаркировка](https://%D1%87%D0%B5%D1%81%D1%82%D0%BD%D1%8B%D0%B9%D0%B7%D0%BD%D0%B0%D0%BA.%D1%80%D1%84/upload/%D0%9F%D0%BE%D0%B2%D1%82%D0%BE%D1%80%D0%BD%D0%B0%D1%8F_%D0%BC%D0%B0%D1%80%D0%BA%D0%B8%D1%80%D0%BE%D0%B2%D0%BA%D0%B0_%D1%82%D0%BE%D0%B2%D0%B0%D1%80%D0%B0.pdf)» .

Перемаркировка может быть выполнена в течение 20 рабочих дней с момента выявления причины (подтверждается актом списания испорченного/утерянного СИ с КМ), но не позднее предложения товаров к реализации.

# <span id="page-10-0"></span>**4. Подача сведений в ЛК ГИС МТ посредством загрузки файлов CSV и XML**

Подать сведения в ГИС МТ можно, загрузив файлы в формате CSV или XML.

- 1. зайти в ЛК ГИС МТ;
- 2. перейти в раздел **Помощь**, нажав на кнопку в правом верхнем углу;
- 3. выбрать необходимый шаблон документа и сохранить на компьютер;
- 4. заполнить шаблон корректными данными о товаре;
- 5. нажать кнопку **Загрузить** в разделе **Документы** ЛК ГИС МТ, выбрать из выпадающего списка соответствующее наименование документа, загрузить, подписать и отправить заполненный файл.

Подробнее в инструкции [«Подготовка](https://%D1%87%D0%B5%D1%81%D1%82%D0%BD%D1%8B%D0%B9%D0%B7%D0%BD%D0%B0%D0%BA.%D1%80%D1%84/upload/%D0%9F%D0%BE%D0%B4%D0%B3%D0%BE%D1%82%D0%BE%D0%B2%D0%BA%D0%B0_%D1%84%D0%B0%D0%B9%D0%BB%D0%B0_%D0%B2_%D1%84%D0%BE%D1%80%D0%BC%D0%B0%D1%82%D0%B5_CSV.pdf) файлов в формате CSV» и [«Рекомендуемом](https://%D1%87%D0%B5%D1%81%D1%82%D0%BD%D1%8B%D0%B9%D0%B7%D0%BD%D0%B0%D0%BA.%D1%80%D1%84/upload/iblock/d53/%D0%A0%D0%B5%D0%BA%D0%BE%D0%BC%D0%B5%D0%BD%D0%B4%D1%83%D0%B5%D0%BC%D1%8B%D0%B8%CC%86_%D0%B0%D0%BB%D0%B3%D0%BE%D1%80%D0%B8%D1%82%D0%BC_%D1%8D%D0%BA%D1%80%D0%B0%D0%BD%D0%B8%D1%80%D0%BE%D0%B2%D0%B0%D0%BD%D0%B8%D1%8F_%D1%81%D0%BF%D0%B5%D1%86%D0%B8%D0%B0%D0%BB%D1%8C%D0%BD%D1%8B%D1%85_%D1%81%D0%B8%D0%BC%D0%B2%D0%BE%D0%BB%D0%BE%D0%B2_%D0%B2_%D0%BA%D0%BE%D0%B4%D0%B5_%D0%B8%D0%B4%D0%B5%D0%BD%D1%82%D0%B8%D1%84%D0%B8%D0%BA%D0%B0%D1%86%D0%B8%D0%B8_%D0%BA%D0%B8.pdf) алгоритме экранирования специальных символов в составе кода [идентификации»](https://%D1%87%D0%B5%D1%81%D1%82%D0%BD%D1%8B%D0%B9%D0%B7%D0%BD%D0%B0%D0%BA.%D1%80%D1%84/upload/iblock/d53/%D0%A0%D0%B5%D0%BA%D0%BE%D0%BC%D0%B5%D0%BD%D0%B4%D1%83%D0%B5%D0%BC%D1%8B%D0%B8%CC%86_%D0%B0%D0%BB%D0%B3%D0%BE%D1%80%D0%B8%D1%82%D0%BC_%D1%8D%D0%BA%D1%80%D0%B0%D0%BD%D0%B8%D1%80%D0%BE%D0%B2%D0%B0%D0%BD%D0%B8%D1%8F_%D1%81%D0%BF%D0%B5%D1%86%D0%B8%D0%B0%D0%BB%D1%8C%D0%BD%D1%8B%D1%85_%D1%81%D0%B8%D0%BC%D0%B2%D0%BE%D0%BB%D0%BE%D0%B2_%D0%B2_%D0%BA%D0%BE%D0%B4%D0%B5_%D0%B8%D0%B4%D0%B5%D0%BD%D1%82%D0%B8%D1%84%D0%B8%D0%BA%D0%B0%D1%86%D0%B8%D0%B8_%D0%BA%D0%B8.pdf).

## <span id="page-11-0"></span>**5. Подача сведений о товаре через API**

Подача сведений о товаре в ГИС МТ доступна через API. Подача сведений возможна в документах в формате JSON, CSV и XML.

Подробнее о подаче сведений в документах через API в [«Описании](https://%D1%87%D0%B5%D1%81%D1%82%D0%BD%D1%8B%D0%B9%D0%B7%D0%BD%D0%B0%D0%BA.%D1%80%D1%84/upload/TRUE_API.pdf) True API» и [«Описании](https://%D1%87%D0%B5%D1%81%D1%82%D0%BD%D1%8B%D0%B9%D0%B7%D0%BD%D0%B0%D0%BA.%D1%80%D1%84/upload/%D0%9E%D0%BF%D0%B8%D1%81%D0%B0%D0%BD%D0%B8%D0%B5+API+%D0%93%D0%98%D0%A1%D0%9C%D0%A2.pdf) API ГИС МТ».

Участникам оборота товаров рекомендуется проводить интеграцию с ГИС МТ через True API.

Last updated 2021-01-05 18:23:46 UTC